# 1. Installing Android 10 image.

# 1.1 Installing the image from a Host-Pc

#### **1.1.1 Installation prerequisites**

- Micro USB cable
- Host PC(Only supports 64-bit)
- DB11 Board
- 12V Power

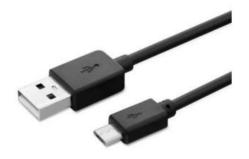

#### 1.1.2 Step1: Download the Android images and Tools from the

#### **Geniatech website**

Download the Linux images from below website Please contact the staff

#### 2.1.3 step 2. Download Driver in Host PC

Download the Driver from below website: www.driverscape.com/download/hid-compliant-vendor-defined-device

## 1.1.4 step 3. Bring the board into burn mode

1) Set the start switch to:1-on 2-off 3-on 4-off 5-on 6-off 7-off 8-on

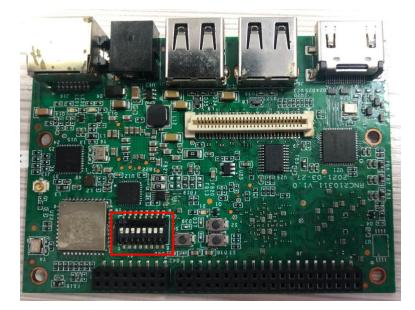

#### 1.1.5 step 4. Flash the Android image

2) Connect the computer to the DB11 with a Micro USB cable, and then connect to a 12V power supply. Check the device driver loaded in the device manager

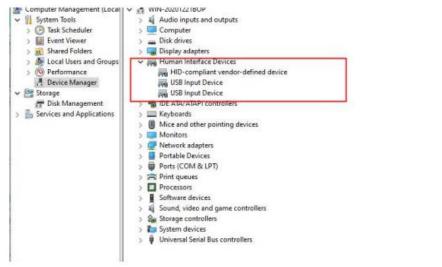

3) Unzip the imx8mm-android10\_RNC201311-db11\_20210903095615.tar.gz file, double click imx8-android10-flash-mipi-panel.bat to burn.

| 称                                   | 修改日期               | 类型          | 大小                |
|-------------------------------------|--------------------|-------------|-------------------|
| boot.img                            | 2021/9/3 星期五 11:04 | 光盘映像文件      | 65,536 KB         |
| dtbo-imx8mm.img                     | 2021/9/3 星期五 11:04 | 光盘映像文件      | 4,096 KB          |
| dtbo-imx8mm-ddr4.img                | 2021/9/3 星期五 11:04 | 光盘映像文件      | 4,096 KB          |
| dtbo-imx8mm-lvds-panel.img          | 2021/9/3 星期五 11:04 | 光盘映像文件      | 4,096 KB          |
| dtbo-imx8mm-mipi-panel.img          | 2021/9/3 星期五 11:04 | 光盘映像文件      | 4,096 KB          |
| imx8-android10-flash-all.bat        | 2021/9/3 星期五 11:04 | Windows 批处理 | 1 KB              |
| imx8-android10-flash-lvds-panel.bat | 2021/9/3 星期五 11:04 | Windows 批处理 | 1 KB              |
| imx8-android10-flash-mipi-panel.bat | 2021/9/3 星期五 11:04 | Windows 批处理 | 1 KB              |
| partition-table.img                 | 2021/9/3 星期五 11:04 | 光盘映像文件      | 34 KB             |
| super.img                           | 2021/9/3 星期五 11:04 | 光盘映像文件      | 2,600,218         |
| u-boot-imx8mm.imx                   | 2021/9/3 星期五 11:04 | IMX 文件      | 1,249 KB          |
| u-boot-imx8mm-evk-uuu.imx           | 2021/9/3 星期五 11:04 | IMX 文件      | 1,126 KB          |
| 🖬 uuu.exe                           | 2021/9/3 星期五 11:04 | 应用程序        | 1,212 KB          |
| uuu.lst                             | 2021/9/3 星期五 11:04 | LST 文件      | 1 KB              |
| uuu-lvds.lst                        | 2021/9/3 星期五 11:04 | LST 文件      | 1 KB              |
| uuu-mipi.lst                        | 2021/9/3 星期五 11:04 | LST 文件      | <mark>1</mark> KB |
| vbmeta-imx8mm.img                   | 2021/9/3 星期五 11:04 | 光盘映像文件      | 4 KB              |
| vbmeta-imx8mm-ddr4.img              | 2021/9/3 星期五 11:04 | 光盘映像文件      | 4 KB              |
| vbmeta-imx8mm-lvds-panel.img        | 2021/9/3 星期五 11:04 | 光盘映像文件      | 4 KB              |
| vbmeta-imx8mm-mipi-panel.img        | 2021/9/3 星期五 11:04 | 光盘映像文件      | 4 KB              |

4) After the programming is completed, the switch dial is as shown below: 1-on 2-on 3-on 4-off 5-on 6-off 7-off 8-on

## 1.1.6 Step 5: Reboot and enjoy!

After burning, reboot the device and the image is installed well.